# **Windows Live** メール **2011**

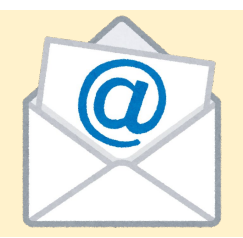

### アカウントは「新規」または「追加」で設定をお願いします。

設定時点では、現在ご利用中のサーバー(メールの送受信基地)を経由してやりとりをおこなっていますので、現在の 設定は残しておいてください。

現設定を書き換えてしまいますとサーバー情報が存在しなくなるため、現時点でのメール送受信ができなくなりますの でご注意ください。

1.Windowslive[メールの設定方法](#page-2-0)

2.[パスワードの変更方法](#page-6-0)

3.[複数端末でメールを確認する方へ](#page-7-0)

### ※登録後は受信メールフォルダの位置をご確認ください。

受信フォルダは新規で作成されます。受信メールフォルダ一覧の一番下に自動作成されていると思います。

設定後にフォルダをご確認ください。

## <span id="page-2-0"></span>1. Windows live メール2011 を起動します。

メニューの[アカウント] → [電子メール] からメールアカウント追加の設定画面が表示されます。 ※Windows Live メールを初めて起動する場合は、このメールアカウント追加の設定画面が表示されます。

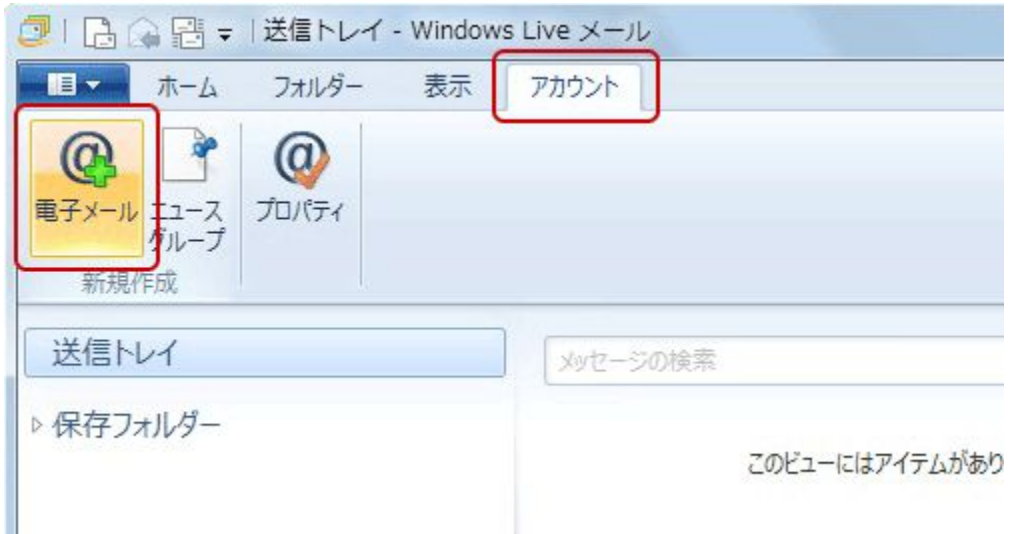

# 2.アカウントの追加

設定画面の各項目を入力します。

### 電子メールアドレス

Creaid内メール管理画面で作成した「メールアドレス」を入力 します。(△△@〇〇~)

### パスワード

Creaid内メール管理画面で作成したパスワードを入力しま す。

#### 表示名

メールの送信先に表示される表示名です。任意の表示名を 入力します。

すべて入力後、「次へ」を押します。

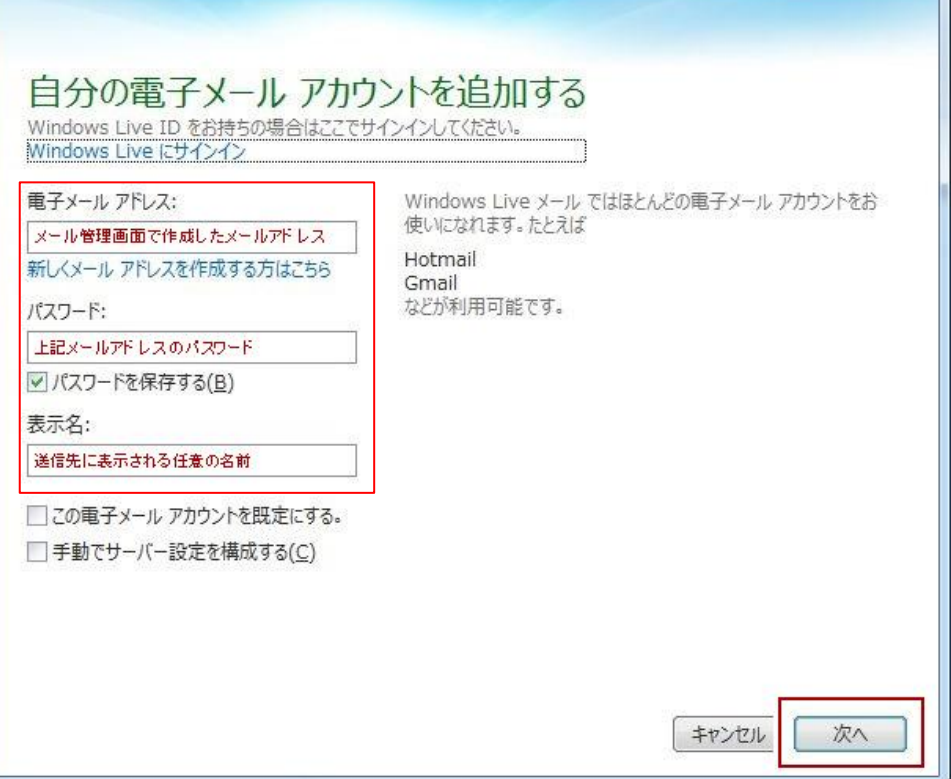

■ Windows Live メール

 $-x$ 

# 3.サーバー設定を入力

### 【受信サーバー情報】

- サーバーの種類:POP
- サーバーのアドレス:mx〇〇.\*\*\*~~.net(メール にてお伝えしております。)
- ポート:995
- 「セキュリティで保護された接続(SSL)が必要」に チェックを入れてます。
- ログオンユーザー名:メールアドレス

#### 【送信サーバー情報】

- サーバーのアドレス:mx〇〇.\*\*\*~~.net
- **●** ポート:587
- 「セキュリティで保護された接続(SSL)が必要 Iに チェックを入れてます。
- ※「認証が必要」はチェックを入れます。

Windows Live  $x - 1$ 

### サーバー設定を構成

電子メールサーバーの設定がわからない場合は、ISPまたはネットワーク管理者に連絡してください。

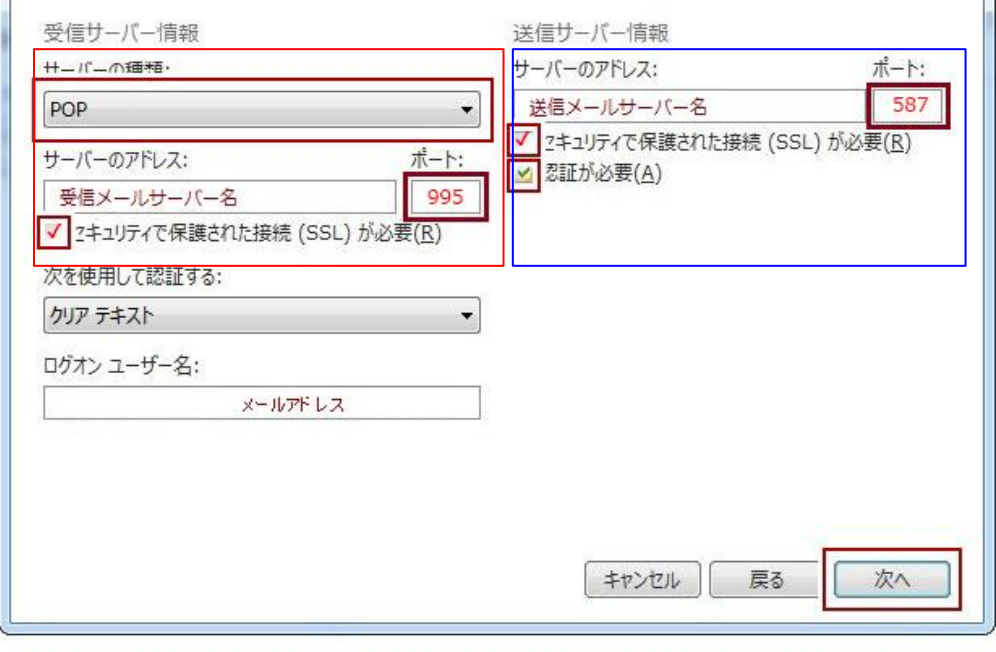

 $-x$ 

入力したら「次へ」を押します。

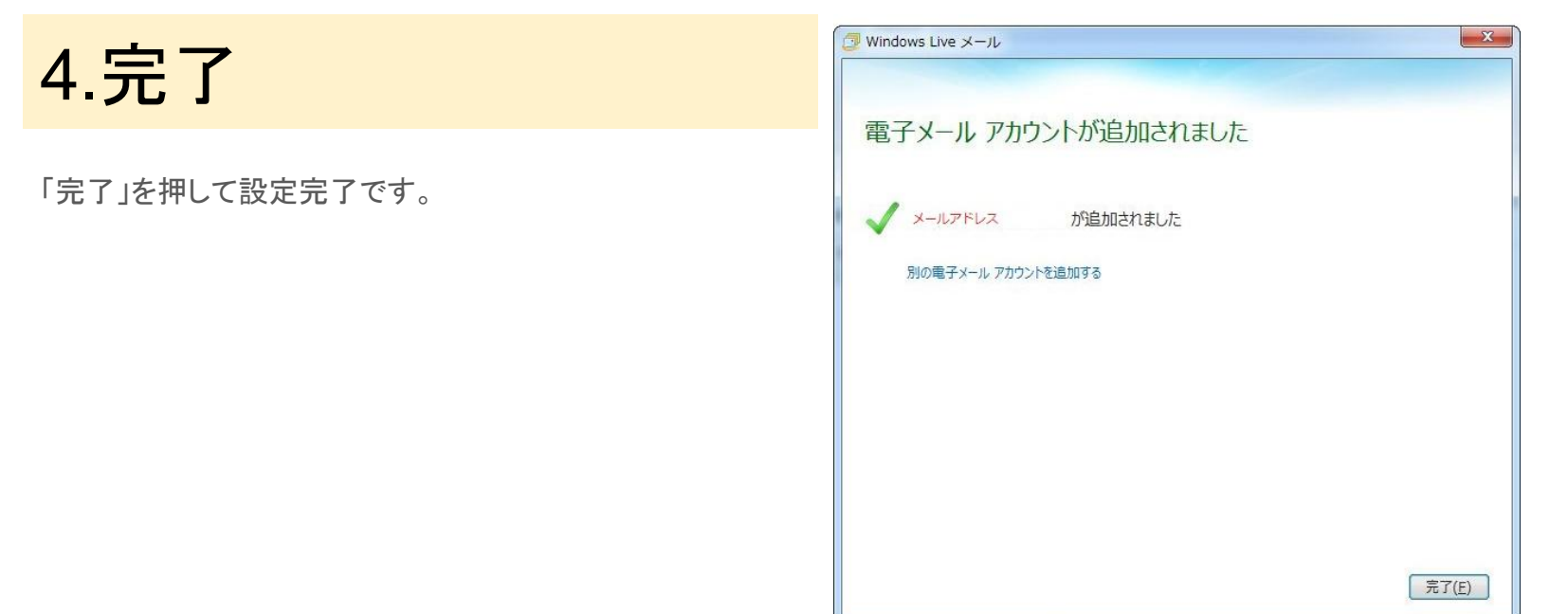

#### 送受信の確認

設定したメールアドレス(自分自身)を宛先に指定して[電子メールメッセージ]を作成し、メールの[送受信]を行い、送信したメールが 自分に届くかどうか確認してください。

※複数のメールアカウントを設定している場合には、どのメールアカウントで送受信を行っているか分かりにくい場合があります。そ の場合は、メールアカウントを指定して[送受信]を行ってください。

## <span id="page-6-0"></span>5.メールアカウントのパスワードを変更する場合

- 1. ウェブサイト管理画面の「メール管理」を選択し、「メール管理へ」を押 します。
- 2. 変更したいアドレスを選択し、パスワードを編集します。
- 3. Windows Live メールの起動画面の上部メニューの「ツール」→「アカウ ント」を選択します。
- 4. 「プロパティ」を選択します。
- 5. 編集したいアカウントを選択し、「プロパティ」をクリックします。
- 6. プロパティの「サーバー」のタブをクリックします。
- 7. パスワードを打ち換えます。
- 8. 「OK」を押して完了です。

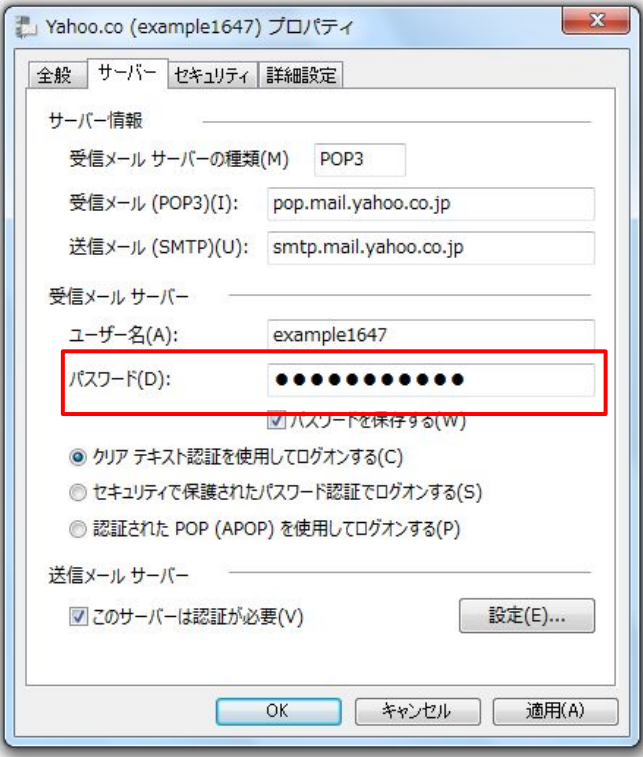

### <span id="page-7-0"></span>6.サーバーにメッセージのコピーを置く

複数のパソコンでメール送受信をする場合は、Web メールとメールソフ トの併用で利用したい人に。サーバーにメッセージのコピーを置く設定 をおすすめします。

- 1. 「ツール」→「アカウント」→「プロパティ」→メールアドレスを選択 →「プロパティ」を押します。
- 2. 詳細設定のタブを押します。
- 3. 下部の「配信」の「サーバーにメッセージのコピーを置く」に✔を 入れ、日数を入力します。
- 4. 「OK」を押したら完了です。

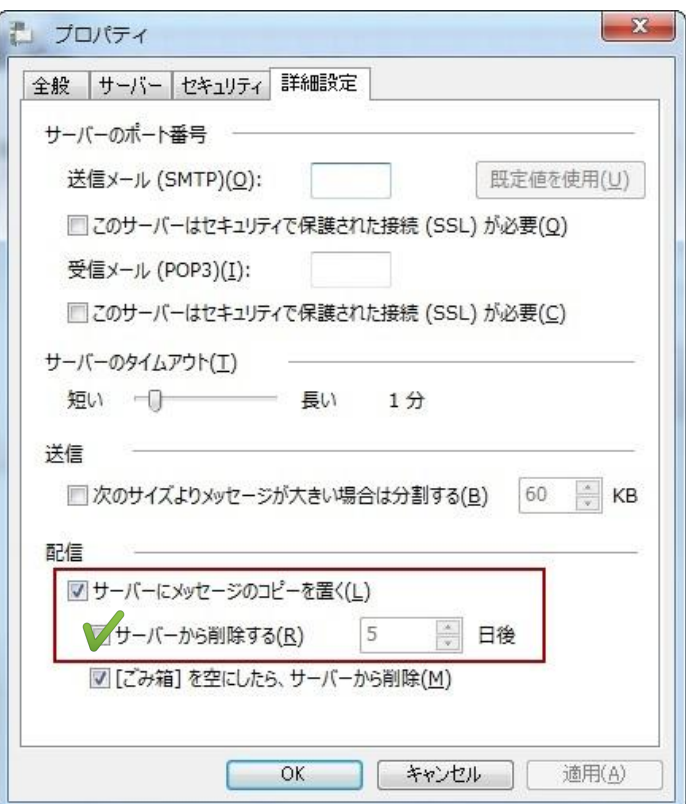